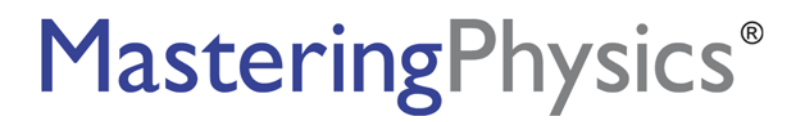

## Dear Student:

In this course you will be using MasteringPhysics<sup>®</sup>, an online tutorial and homework program that accompanies your textbook. *If you have joined a MasteringPhysics course before and can still log in*: Save time by following the guide for joining another course by following the guide for joining another course (available from www.masteringphysics.com > Tours & Training > Getting Started) instead of this page.

### **What You Need:**

- **A valid email address**
- **A student access code**

(Comes in the Student Access Code Card/Kit that may have been packaged with your new textbook or that is available separately in your school's bookstore. Otherwise, you can purchase access online at www.masteringphysics.com.)

- **A Course ID:** PHYSICS210F2019
- **Textbook is University Physics with Modern Physics 14th edition by Young and Freedman**

### **1. Register**

- Go to www.masteringphysics.com and click **Students** under **Register**.
- To register using the student access code inside the MasteringPhysics Student Access Code Card/Kit, select **Yes, I have an access code**. Click **Continue**.

**License Agreement and Privacy Policy:** Click **I Accept** to indicate that you have read and agree to the license agreement and privacy policy.

 Select the appropriate option under "Do you have a Pearson Education account?" Continue to give the requested information until you complete the process. The **Confirmation & Summary** page confirms your registration. This information will also be emailed to you for your records. You can either click **Log In Now** or return to www.masteringphysics.com later.

# **2. Log In**

- Go to www.masteringphysics.com.
- Enter your Login Name and Password that you specified during registration and click **Log In**.

### **3. Join Your Instructor's Online Course and/or Open Self-Study Resources**

Upon first login, you'll be asked to do one or more of the following:

- **Join a Course** by entering the **MasteringPhysics Course ID (PHYSICS210F2019)** provided by your instructor.
- **Explore the Study Area** or **Launch Your eText**, if these resources are available for your textbook.

### **To Access MasteringPhysics Again Later**

Simply go to www.masteringphysics.com, enter your Login Name and Password, and click **Log In**. *After you have joined a course:* You can open any assignments from the **Assignments Due Soon** area or from the **Assignments** page. If you have never used Mastering Physics, do the first Assignment called Introduction to Mastering Physics. For self-study, click **eText** or **Study Area**,

### **Support**

Access Customer Support at www.masteringphysics.com/support, where you will find:

- System Requirements
- **•** Answers to Frequently Asked Questions
- Registration Tips & Tricks video
- Additional contact information for Customer Support, including Live Chat